# **HƯỚNG DẪN TẠO TÀI KHOẢN TRÊN [HTTPS://TRIEUBUOCCHANHANHPHUC.VN](https://trieubuocchanhanhphuc.vn/) VÀ ĐĂNG KÝ THAM GIA GIẢI**

# **(Hoặc xem VIDEO hướng dẫn [TẠI ĐÂY\)](https://drive.google.com/file/d/1trMiIbuFhoY1mITxIBYDYL94m4W_lus8/view?usp=sharing)**

**Bước 1: Tạo tài khoản & Đăng ký tham gia giải chạy "Thắng Lợi Fun Run - Triệu bước chân hạnh phúc" trên https://trieubuocchanhanhphuc.vn**

1. Truy cập Chrome/Safari địa chỉ [https://trieubuocchanhanhphuc.vn](https://trieubuocchanhanhphuc.vn/) => nhấn **"ĐĂNG KÝ/ĐĂNG NHẬP"** =>chọn thẻ **"Đăng ký**" và nhập thông tin các dòng => nhấn **"Đăng ký"** =>nhập và kiểm tra các trường thông tin còn lại nhấn **"Đăng ký".**

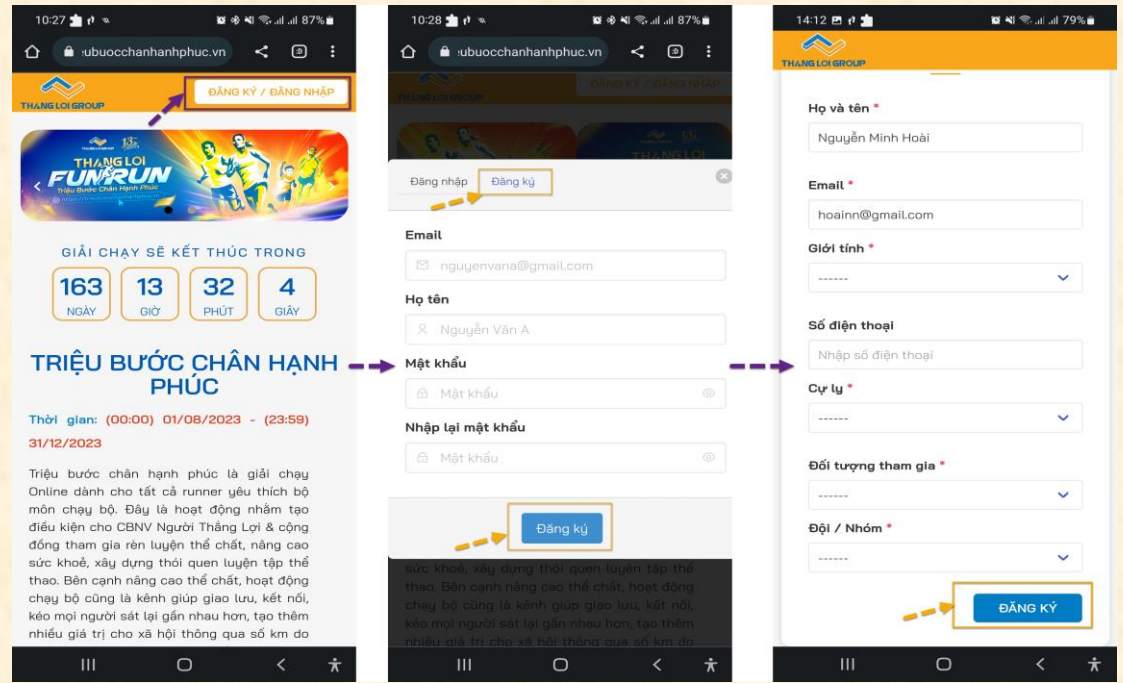

2. Ngoài ra, có thể đăng nhập bằng google=> truy trình duyệt Chrome/ Safafi nhập địa chỉ [https://trieubuocchanhanhphuc.vn](https://trieubuocchanhanhphuc.vn/) => nhấn "ĐĂNG KÝ/ĐĂNG NHẬP" góc phải trên màn hình=> chọn thẻ **"Đăng nhập"** =>nhấn **"Đăng nhập với Google"** =>chọn tài khoản google cần đăng nhập=> nhập và kiểm tra các trường thông tin nhấn **"Đăng ký".**

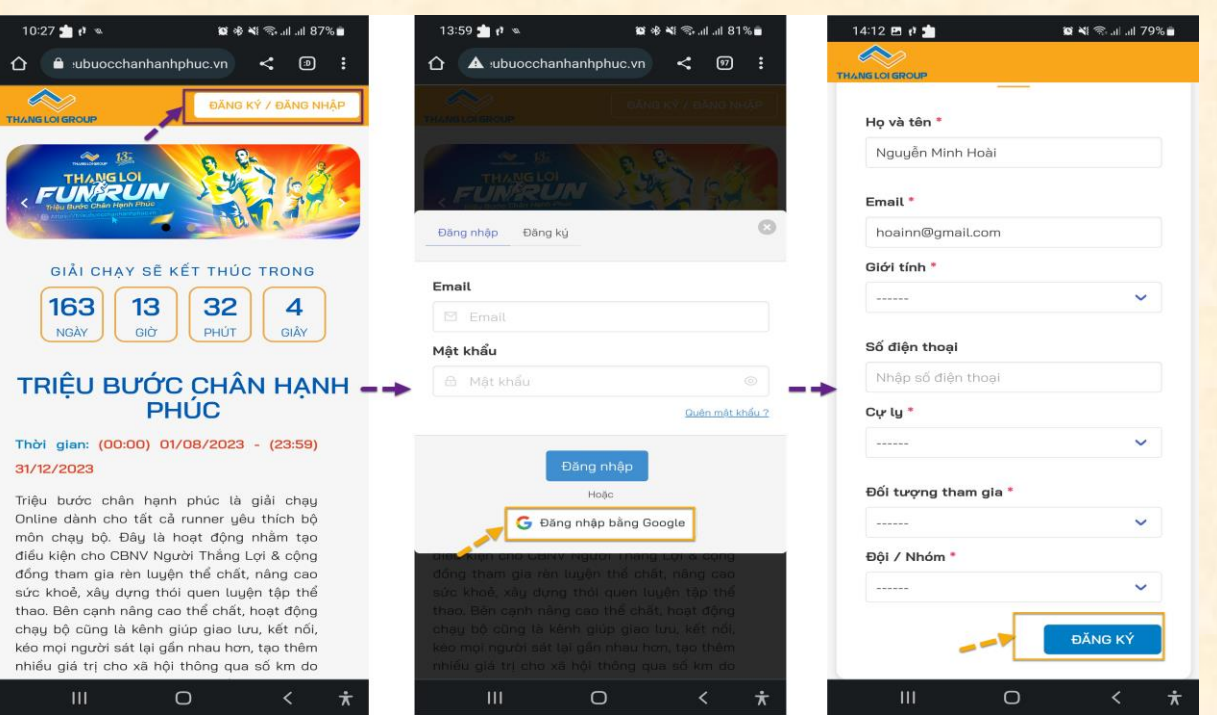

3. Sau khi đăng nhập thành công => nhấn vào biểu tượng hình người để đến trang thông tin cá nhân=> bấm vào BIB xem ảnh của BIB=> nhấn **"…"** chọn dowload để có thể tải ảnh BIB về để đăng tải lên mạng xã hội.

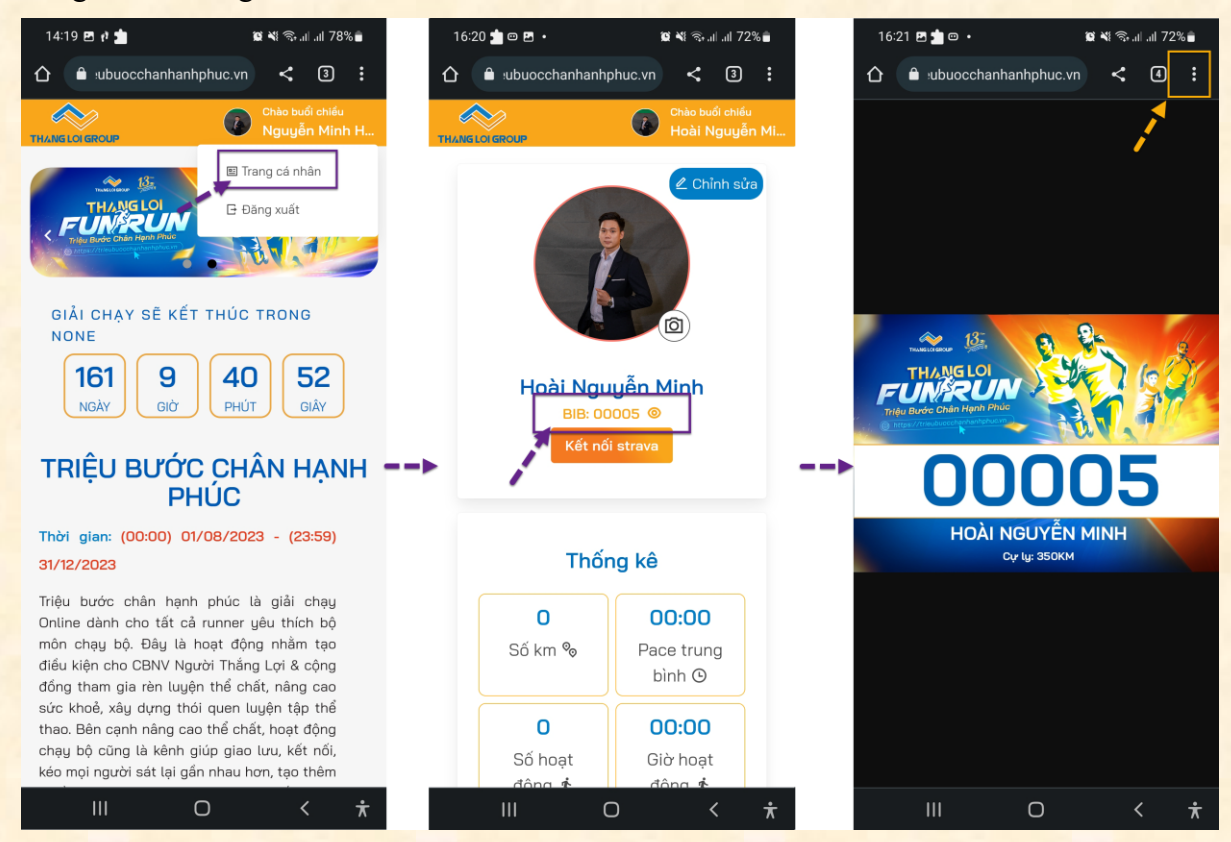

4. Để lấy lại mật khẩu đã quên, truy cập trang [https://trieubuocchanhanhphuc.vn](https://trieubuocchanhanhphuc.vn/) => nhấn **"ĐĂNG KÝ/ĐĂNG NHẬP"=>** nhấn **"Quên mật khẩu?"=>** nhập email đã quên mật khẩu

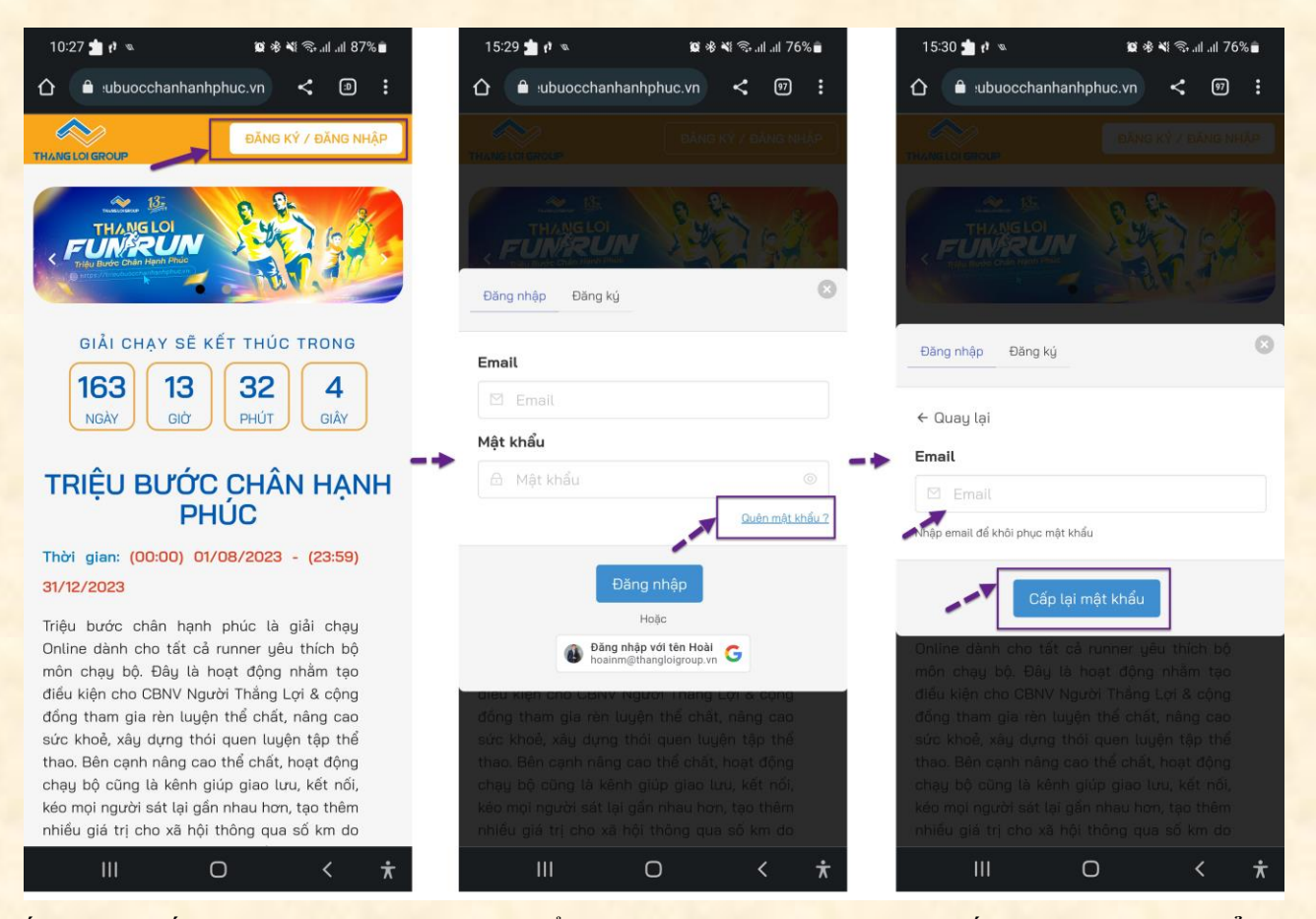

Tiếp theo, xuất hiện thông báo vui lòng kiểm tra email=> mở email và nhấn **"Đặt lại mật khẩu"=>** nhập mật khẩu mới và nhấn **"Thay đổi mật khẩu".** Như vậy là đã thay đổi mật khẩu thành công.

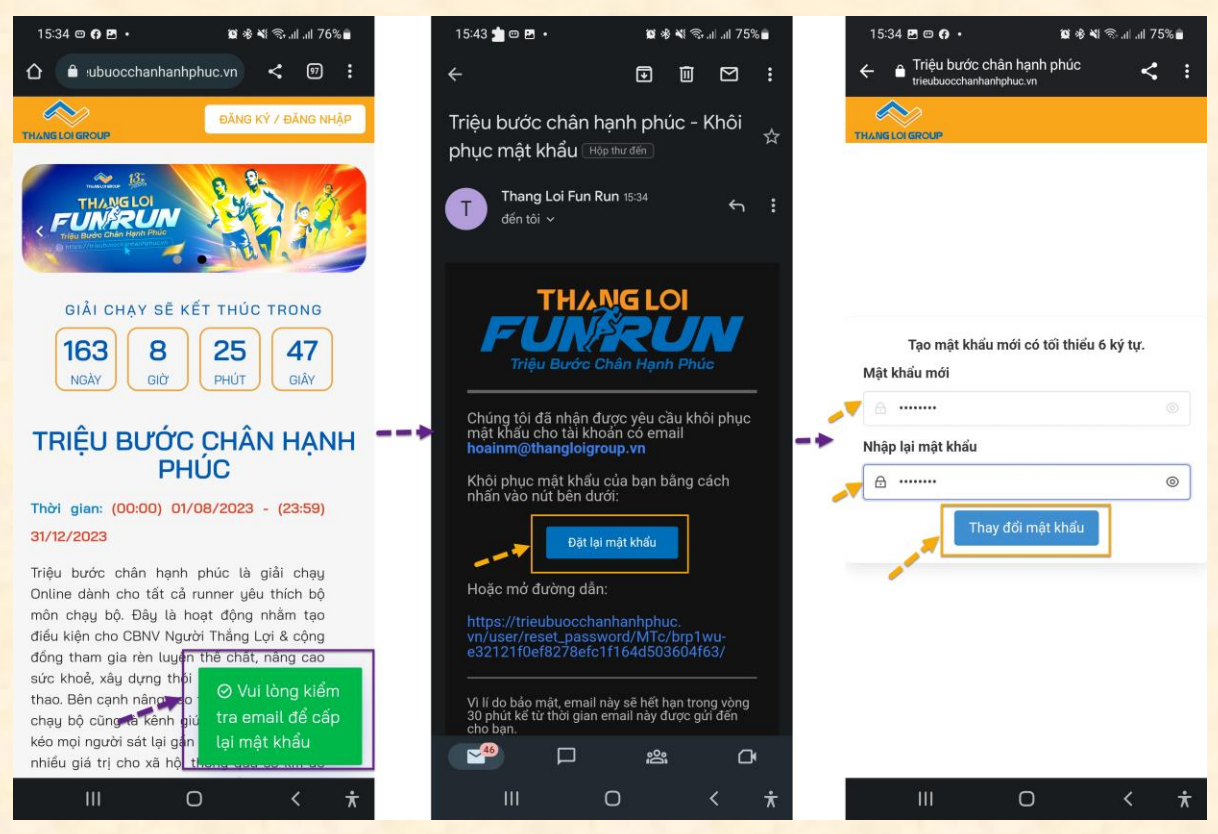

**Bước 3: Tạo tài khoản trên https://www.strava.com hoặc ứng dụng Strava (miễn phí) trên điện thoại.**

**1. Tải và cài đặt ứng dụng Strava**

Truy cập vào Google Play Store/App Store và tìm kiếm **"Strava"**. Nhấn vào **"Cài đặt"** để tải về máy.

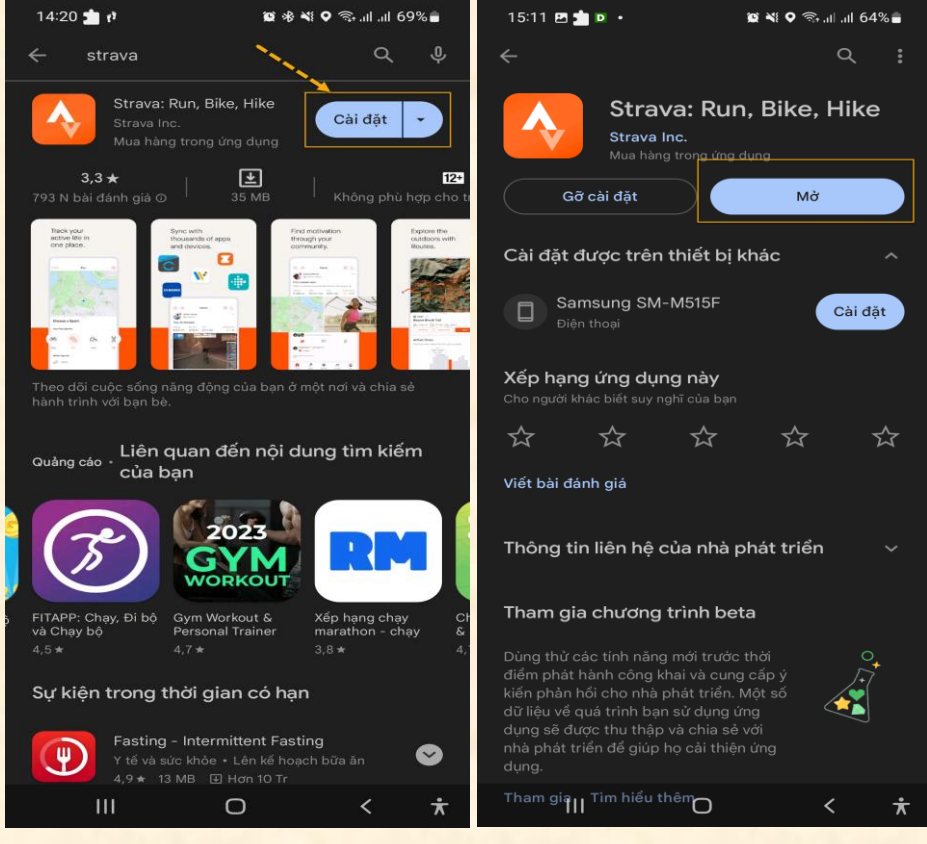

#### **2. Đăng ký tài khoản Strava (miễn phí)**

Trên màn hình đăng nhập có nhiều lựa chọn, thông thường nhấn vào **"Continue with Google"** để tạo tài khoản mới->nhấn **"Agree and Sign Up"->** Nhập email và password.

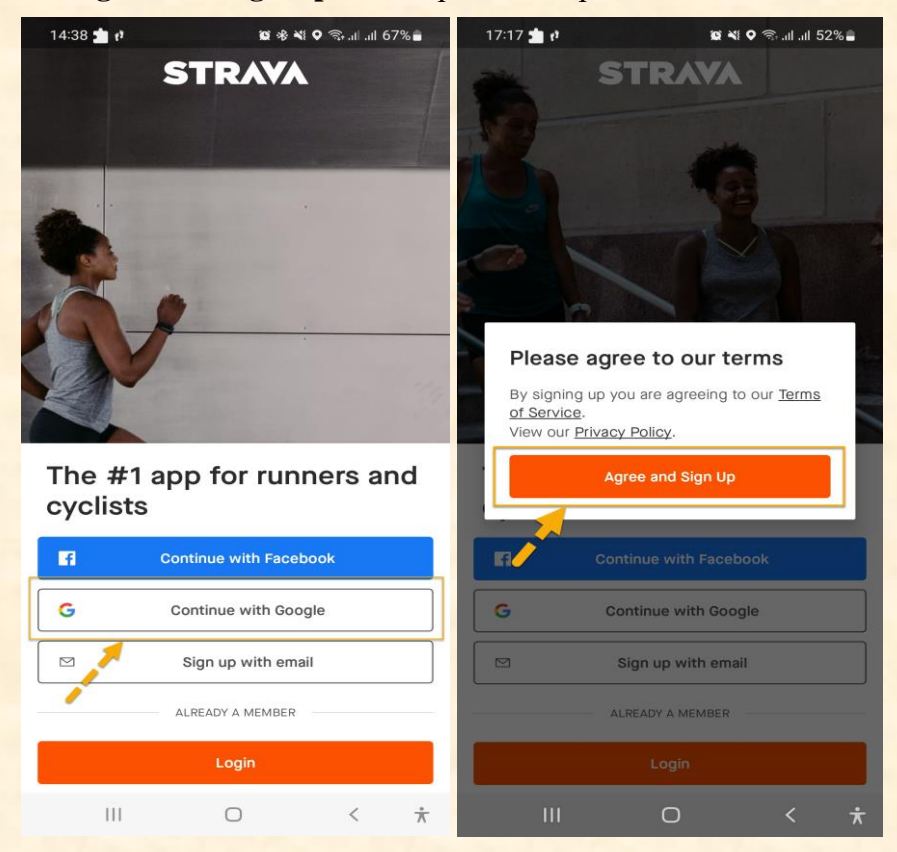

**3. Đăng ký tài khoản Strava (tiếp theo)**

Thực hiện theo thứ tự: *I* nhập thông tin cá nhân -> nhấn "Continue"-> *I* chọn Run nhấn "Continue" ->  $\boxed{3}$  tùy chọn và nhấn "Continue".

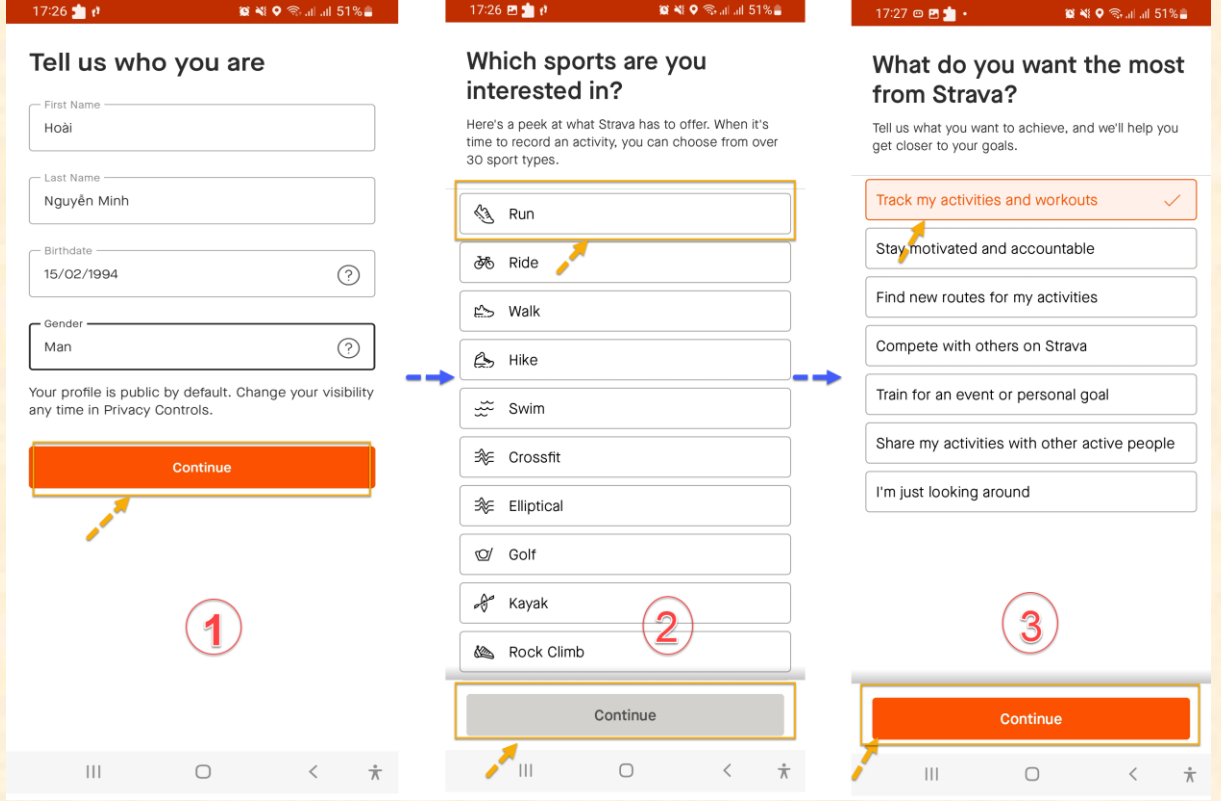

Tiếp tục theo thứ tự: nhấn **"Allow"**-> nhấn **"No Thanks"** hoặc nhấn dấu **"X"** khi dòng chữ không xuất hiện-> nhấn **"Done".**

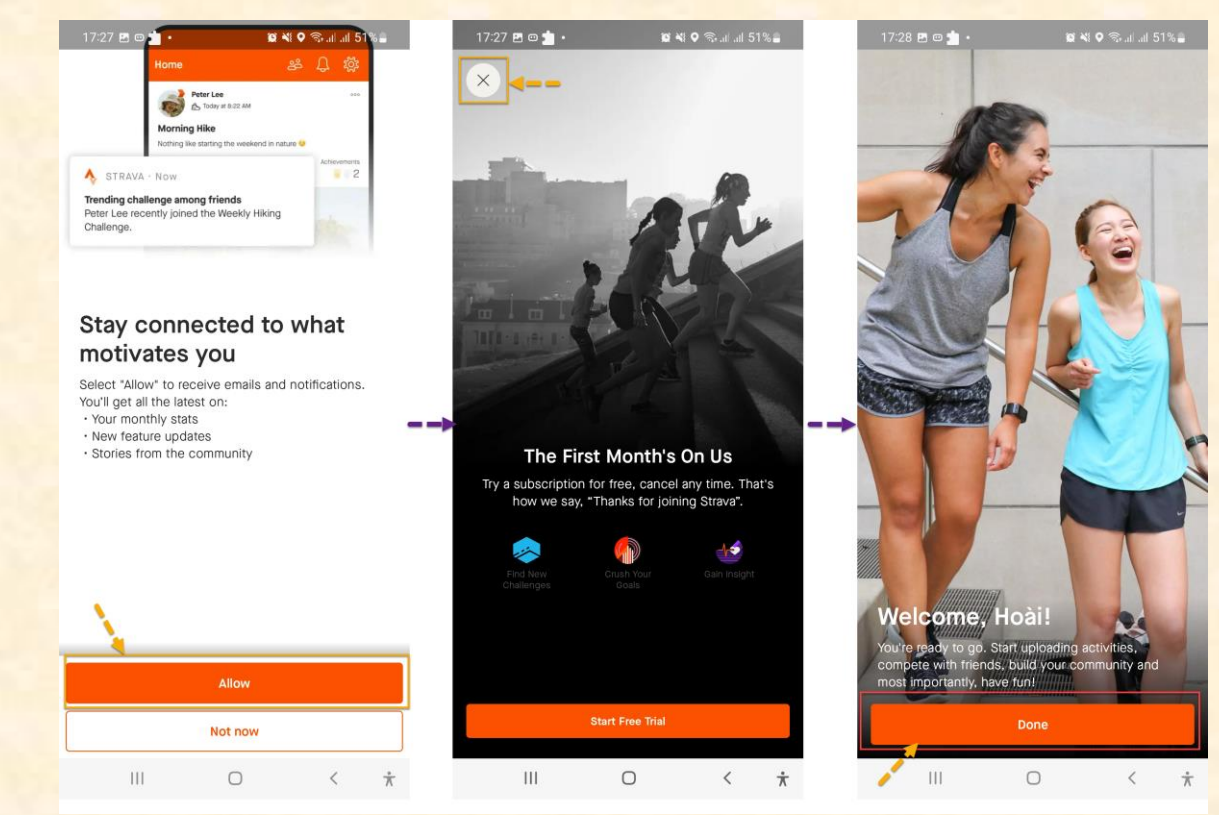

**Bước 3: Kết nối tài khoản Strava và tài khoản trên https://trieubuocchanhanhphuc.vn để đồng bộ dữ liệu hoạt động hợp lệ tự động.**

Đăng nhập tài khoản vào [https://trieubuocchanhanhphuc.vn=](https://trieubuocchanhanhphuc.vn/)> bấm hình đại diện để vào trang cá nhân => chọn **"Kết nối strava".**

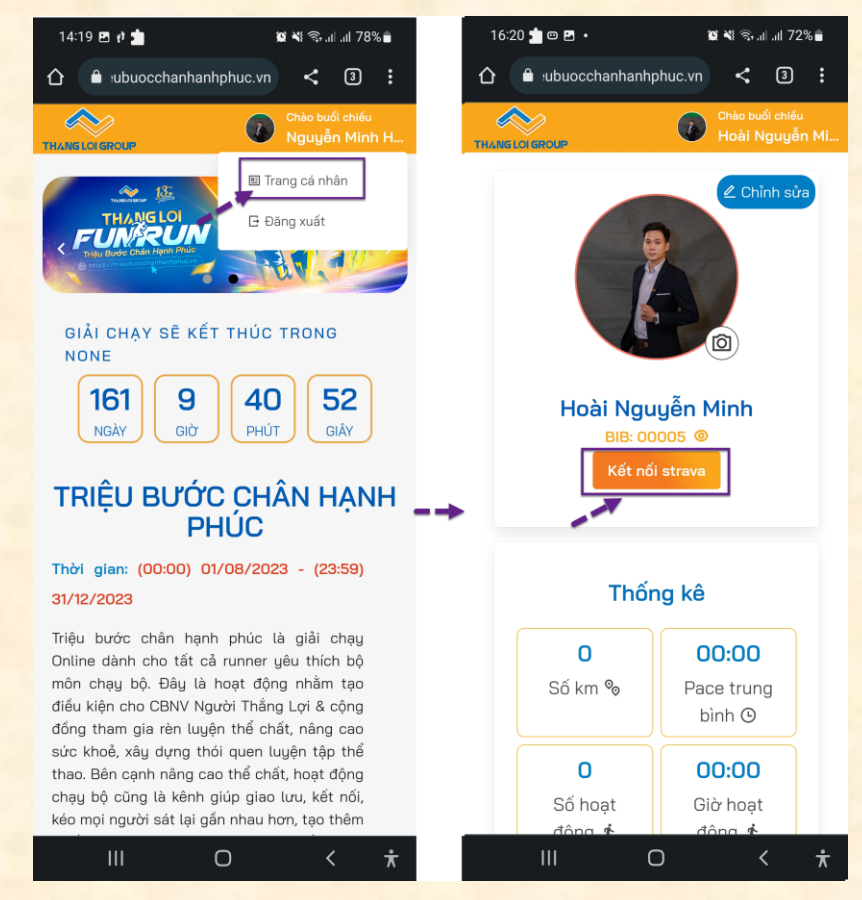

Tiếp theo, có nhiều cách lựa chọn đăng nhập strava, tuy nhiên có 2 cách thông dụng nhất <sup>1</sup> đăng nhập theo tài khoản google hoặc <sup>2</sup> là đăng nhập bằng email và password (lưu ý tài khoản đã được đăng ký strava trước đó)=> chú ý các dấu **"v"** được hiện đầy đủ nhấn **"Authorize"**=> hiển thị **"Đã kết nối Strava"** là đã kết nối thành công.

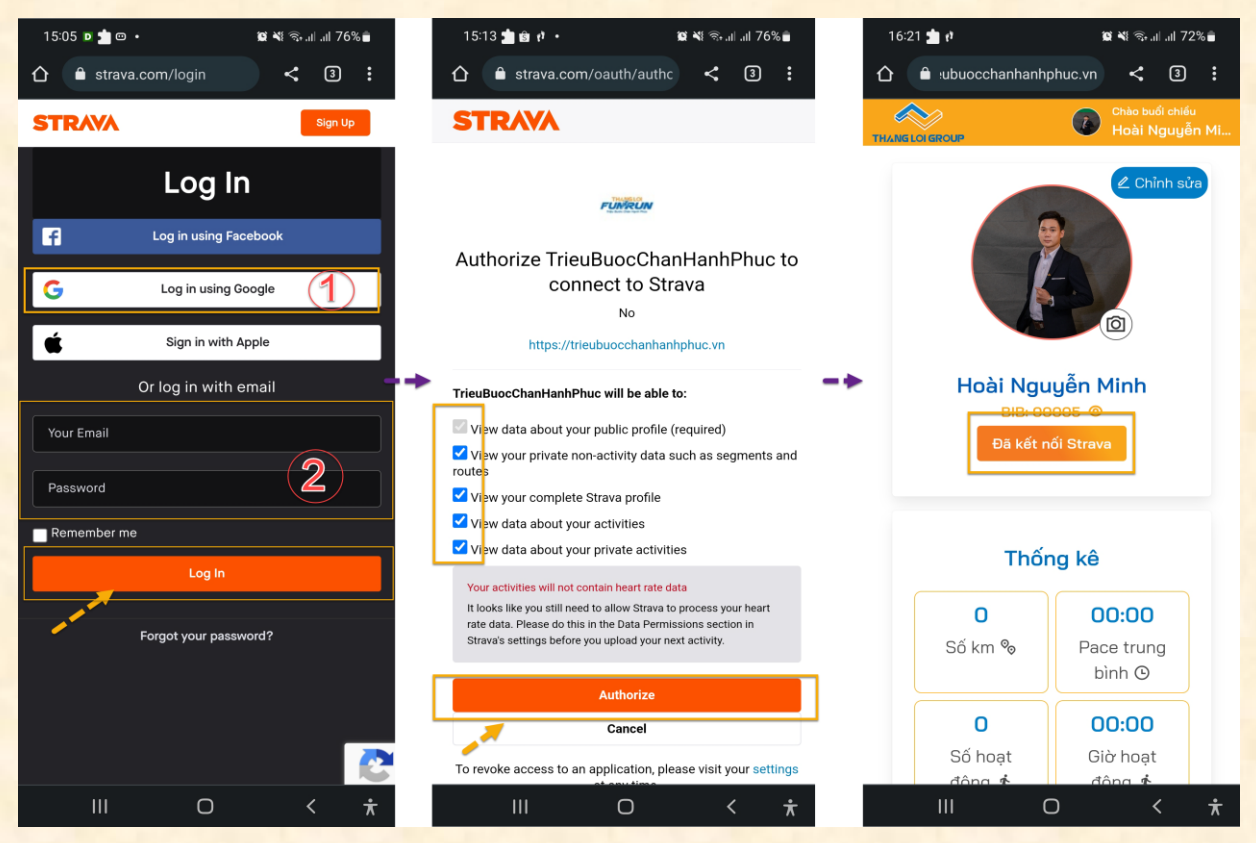

### **Lưu ý: Khi bạn kết nối nhầm tài khoản Strava dẫn đến không ghi nhận đồng bộ hoạt động, thực hiện thay đổi lại tài khoản Strava như sau:**

- *1.* Vào trang cá nhân của bạn tại<https://trieubuocchanhanhphuc.vn/user/profile>
- *2.* Nhấn nút "Đã kết nối Strava" để kiểm tra có đúng tài khoản Strava đang sử dụng hay không
- *3.* Nếu không đúng, thực hiện đổi như sau:
	- *a.* Quay lại trang cá nhân tại<https://trieubuocchanhanhphuc.vn/user/profile>
	- *b.* Chọn nút "Chỉnh sửa"
	- *c.* Chọn nút "Ngắt kết nối Strava"
	- d. Nhấn nút "Kết nối Strava" để thực hiện lại việc kết nối với tài khoản Strava đang dùng. Lưu ý: cần đăng nhập đúng tài khoản Strava mà bạn đang sử dụng để chạy bộ.
- 4. Trường hợp sau khi nhấn nút "Kết nối Strava" vẫn vào không đúng tài khoản Strava, thực hiện như sau:
	- *a.* Truy cập [https://strava.com](https://strava.com/)
	- *b.* Chon "Đăng xuất" tài khoản
	- *c.* Quay lại trang cá nhân tại<https://trieubuocchanhanhphuc.vn/user/profile>
	- d. Nhấn nút "Kết nối Strava" để thực hiện lại việc kết nối với tài khoản Strava đang dùng.

Lưu ý: cần đăng nhập đúng tài khoản Strava mà bạn đang sử dụng để chạy bộ.

### **Bước 4: Chạy và lưu kết quả trên app Strava.**

Bắt đầu ghi lại hoạt động của mình. Tại màn hình Home-> nhấn vào nút **"Record"**-**>** nhấn **"Allow"** để cho phép truy cập vị trí.

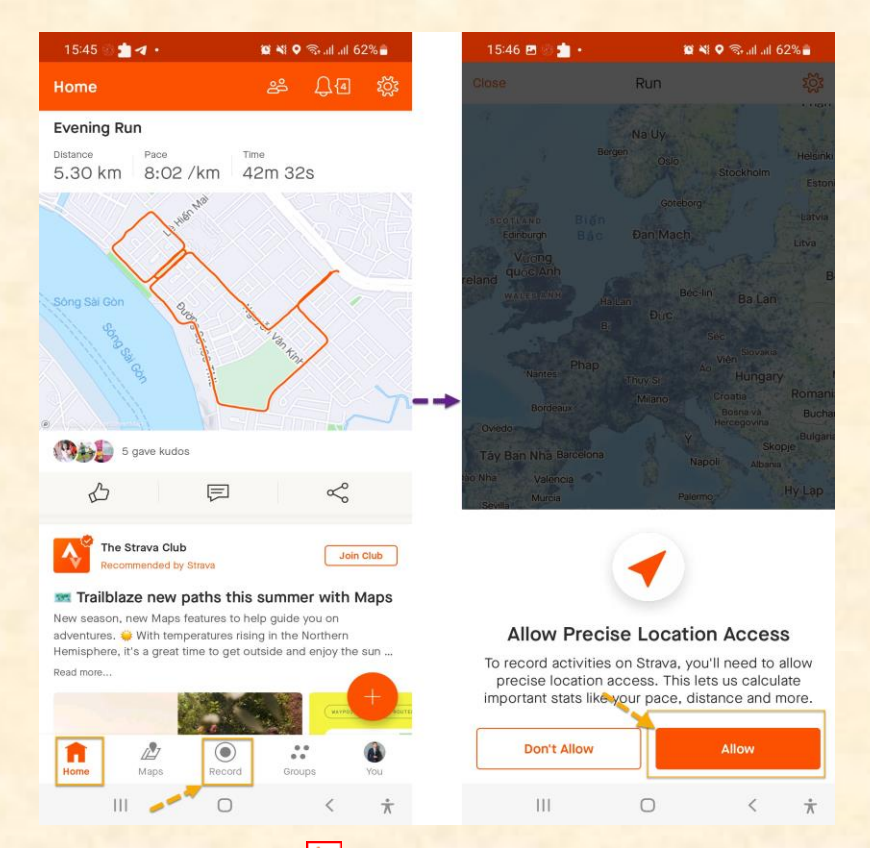

Tiếp theo, trên màn hình chọn biểu tượng số, chọn Run là chạy bộ, chọn Walk là đi bộ.

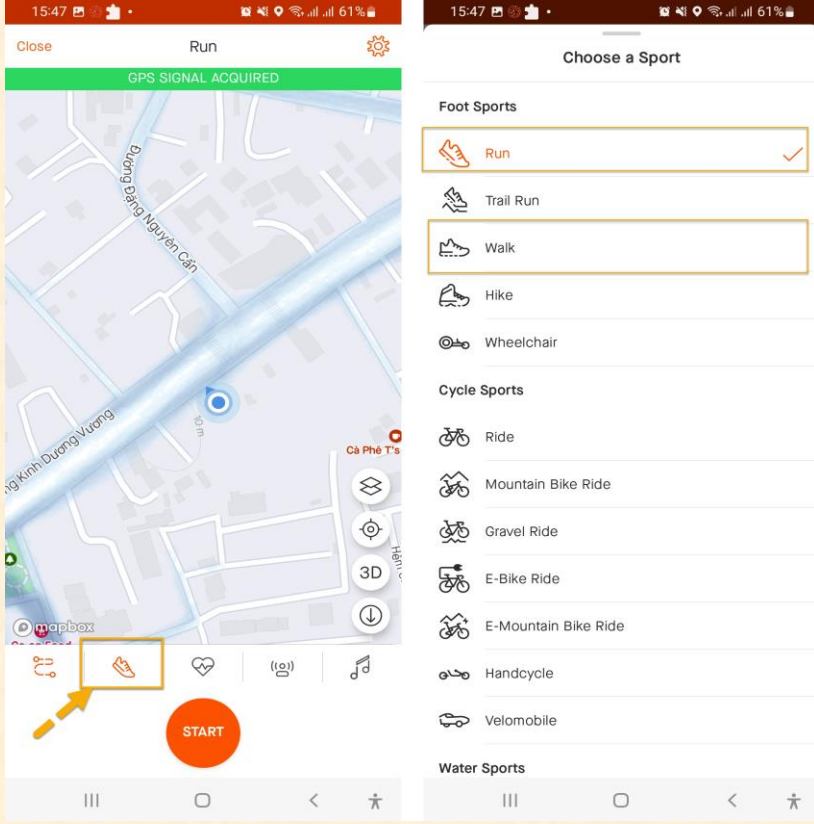

Tiếp theo, chờ cho màn hình bắt sóng GPS, chờ tín hiệu sóng GPS chuyển sang màu xanh lá rồi nhấn **"START"** và bắt đầu hoạt động chạy/ đi bộ.

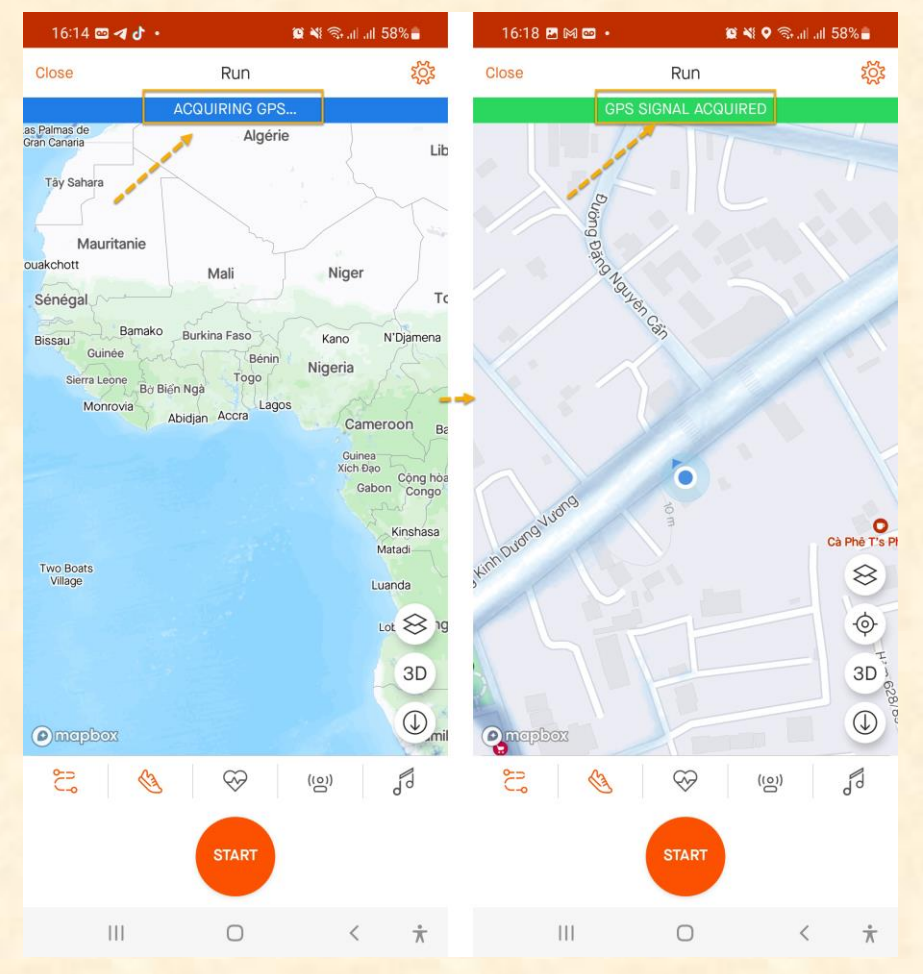

Nhấn biểu tượng Stop để tạm dừng -> nhấn **"RESUME"** để tiếp tục hành trình. Để kết thúc hoạt động nhấn nút **"FINISH".**

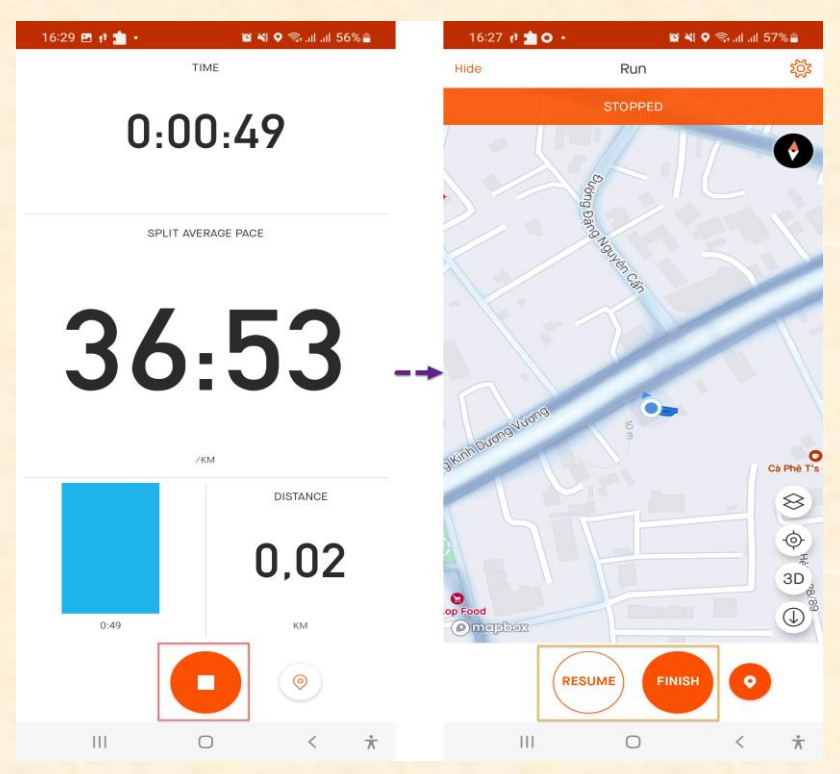

Sau khi nhấn nút **"FINISH"**, có thể nhập tiêu đề cho hoạt động này, rồi nhấn **"SAVE"** để lưu lại kết quả (lưu ý trường Visibility nên chọn **"Everyone"**)**.** Trường hợp không muốn lưu kết quả hoạt động này thì nhấn vào **"Discard activity".**

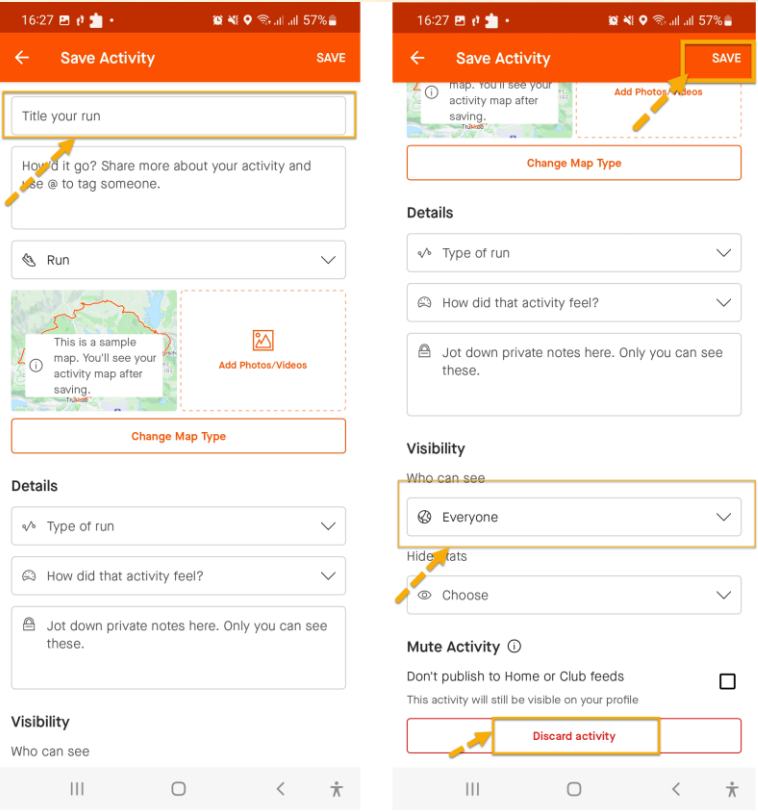

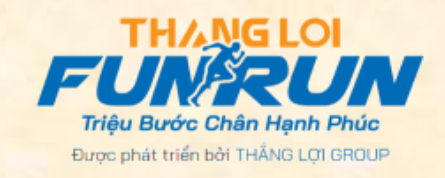